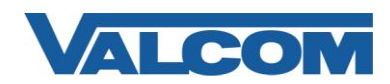

Valcom Session Initiation Protocol (SIP) VIP devices are compatible with Askozia SIP Phone Systems. The Valcom device is added to the Askozia as a standard SIP extension (generic SIP phone).

The following steps outline the typical configuration process:

1. Navigate your web browser to the IP address of your Askozia SIP Server.

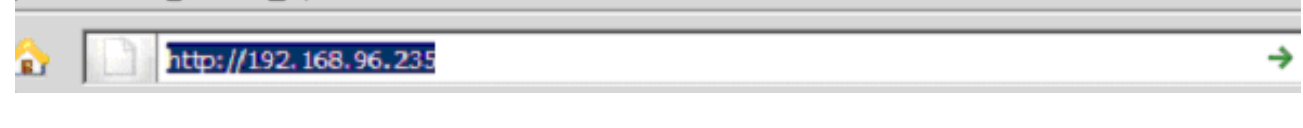

2. Login, using the proper credentials. *In this example we use a default of "admin" for the User Name and "password" for the Password.*

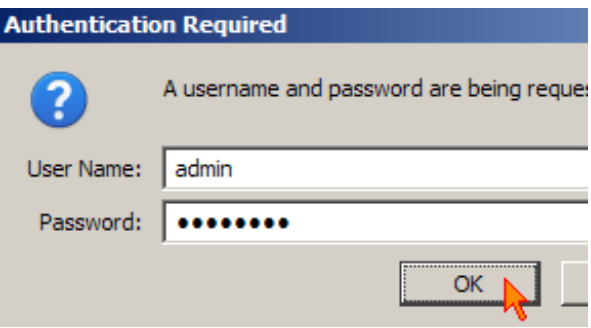

3. Select "Phones" from the left panel in your web browser window.

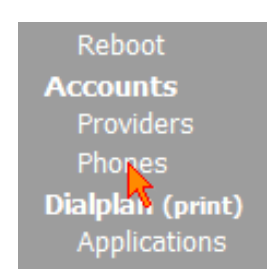

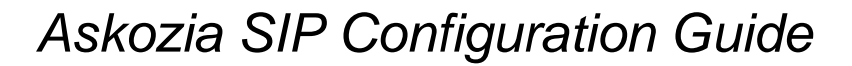

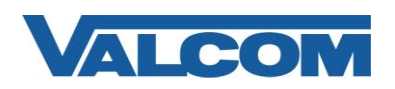

4. Select "SIP" from the top toolbar on the "Accounts: Phones" section of the Askozia web interface.

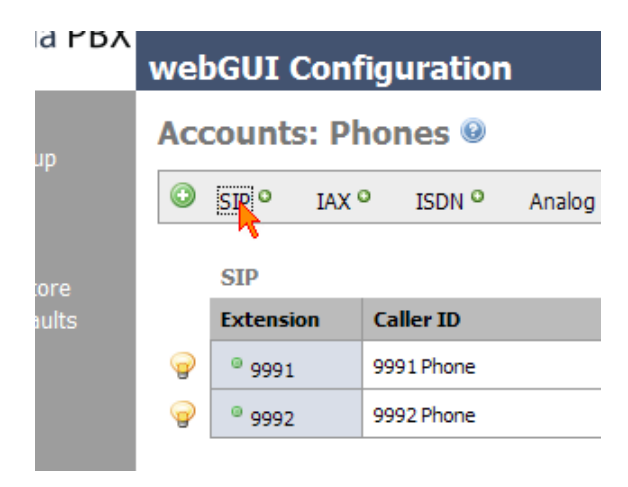

*5.* Enter the appropriate values for the "Phones: Edit SIP Accounts" page fields. *In this example, our user will be "9993" and this user's password will be "password".*

Required Fields: Extension Number, Caller ID, & Password *Optional fields are used to make administration tasks easier, but are not required. They are, however, recommended.*

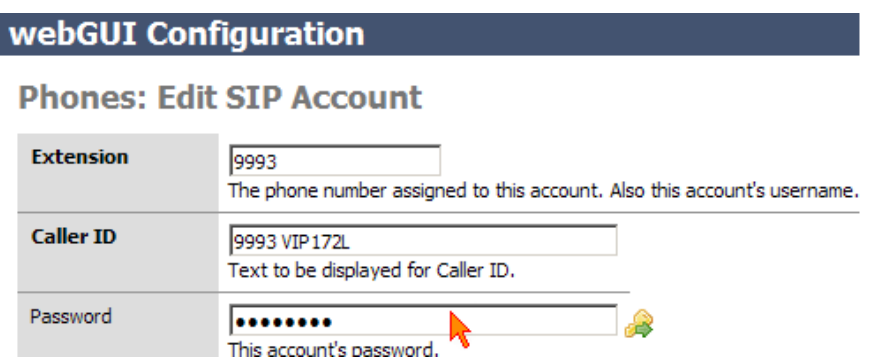

6. In the "Audio Codecs" field, verify that "G.711 u-law" is in the "Enabled" column. This codec is mandatory for audio to traverse properly through Valcom VIP devices.

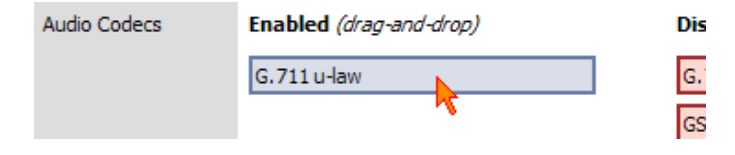

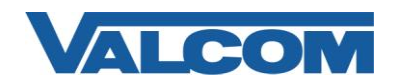

7. Select "Save" at the bottom of the "Phones: Edit SIP Accounts" page.

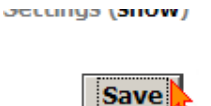

8. Open the VIP-102B tool interface for the Valcom SIP enabled VIP device.

*Note: The information contained in this guide is limited to configuration of the "SIP" tab in the VIP-102B IP Solutions Setup Tool for the Valcom VIP device that is to be registered to the SIP server. More information on Valcom VIP device configuration, such as IP address assignment, relay activation, etc, may be found in the VIP-102B Reference Manual. This document may be downloaded from our website at [http://www.valcom.com](http://www.valcom.com/)*

Required Fields: Phone Number, Secret, SIP Server, Register, SIP Server Port, SIP Port, RTP Port, Auto Destination Optional Fields: Authentication Name, CID Name, CID Number

*In our example, the SIP Server IP address is the same as our Askozia SIP PBX, "192.168.96.235". Phone Number is the same as our Extension in the Askozia configuration, "9993".*

*Secret is the same as our Password in the Askozia configuration, "password".* 

*SIP Server Port is the port number, on which the Askozia SIP server is listening for SIP data. By default this will be "5060".*

*SIP Port is the port number, on which the Valcom VIP device is listening for SIP data. By default this is set for "5060".*

*RTP Port is the port number, on which the Valcom VIP device is set to send/receive audio packets, via SIP. By default this is set for "20000".*

When the Valcom VIP device configuration is complete, select the "Update Changed Devices" button, at the upper left.

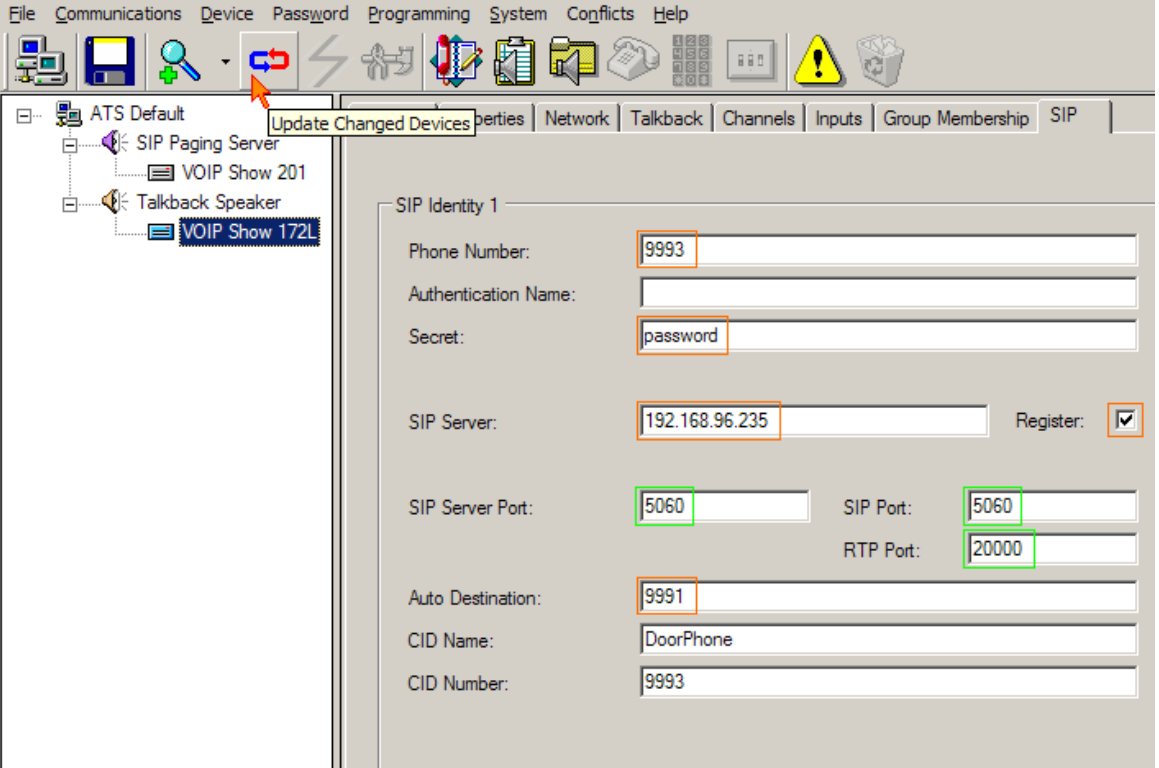

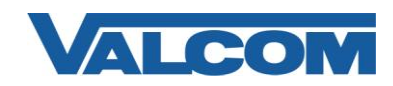

9. After updating your VIP device, you will be prompted to reset your device. Select "Yes".

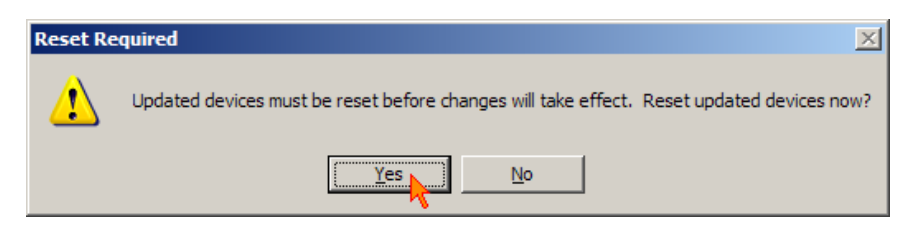

10. In the Askozia web interface, select "Phones" from the left panel in your web browser window.

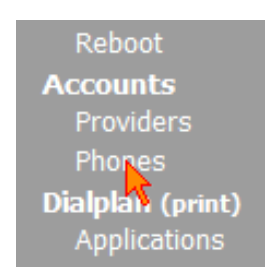

11. After getting the VIP device assigned the proper information, updated and reset, you will be able to view the registration status of the device.

Successful registrations are listed with a green dot in the left column, by the "Extension" number. *Below is a successful SIP registration:*

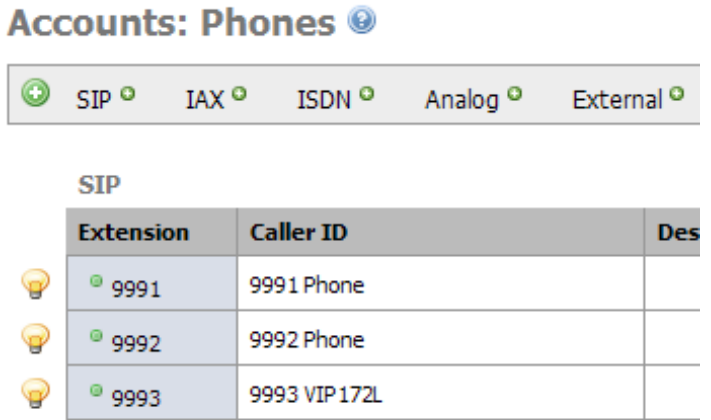